# Manuál pro lektory LMS Moodle TRUNI

## OBSAH

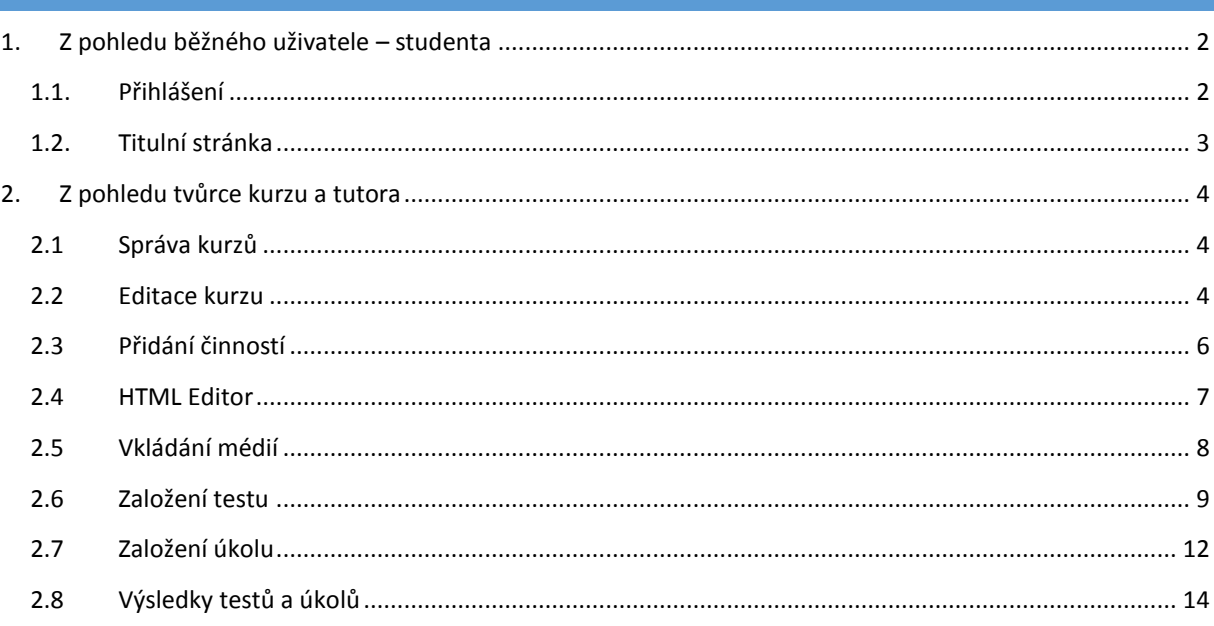

## <span id="page-1-0"></span>1. Z POHLEDU BĚŽNÉHO UŽIVATELE – STUDENTA

## <span id="page-1-1"></span>1.1. PŘIHLÁŠENÍ

Uživatelé vstoupí na portál přes adresu <https://moodle.truni.sk/>(testovací verze [https://moodletest.truni.sk/\)](https://moodletest.truni.sk/) a přihlásí se pomocí svého IDM účtu.

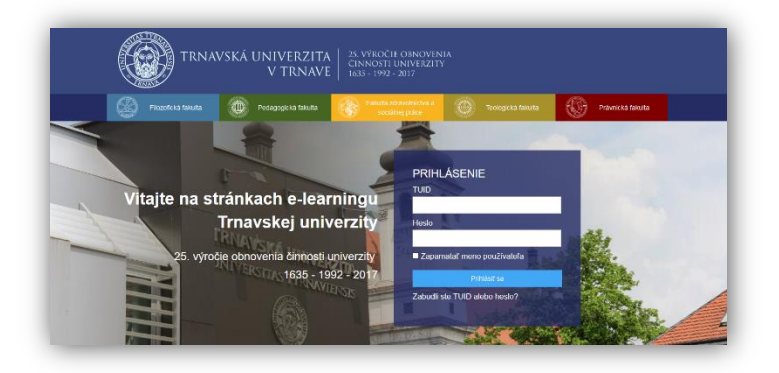

Pokud uživatel zapomene své heslo, může o ně zažádat odkazem "Zabudli st[e TUID](http://www.truni.sk/zistenie-tuid) aleb[o heslo](https://idmportal.truni.sk:8443/public/ForgottenPassword)?"

#### **Přístup přes mobilní zařízení**

Na portál lze přistupovat přes standardní prohlížeč mobilního zařízení. Adresa portálu i přístupové údaje jsou stejné.

Další variantou je využít aplikaci Moodle Mobile, kterou si zdarma stáhnete ve svých obchodech.

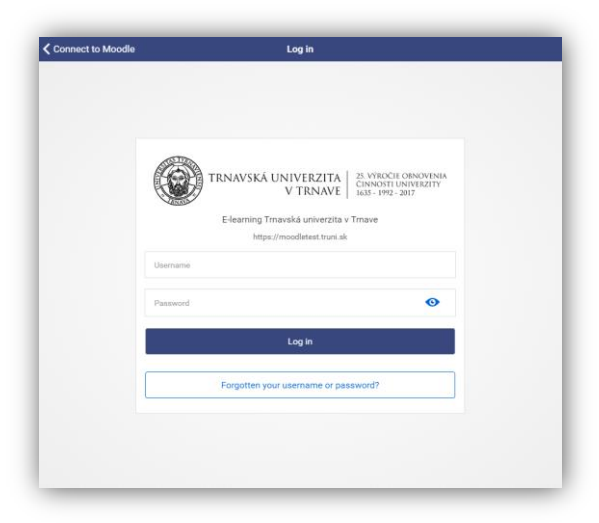

## <span id="page-2-0"></span>1.2. TITULNÍ STRÁNKA

Po úspěšném přihlášení vstoupíte na hlavní stránku portálu. Zobrazí se Vám přehled **Moje kurzy**. Pro vstup do kurzu postačí kliknout na jeho název.

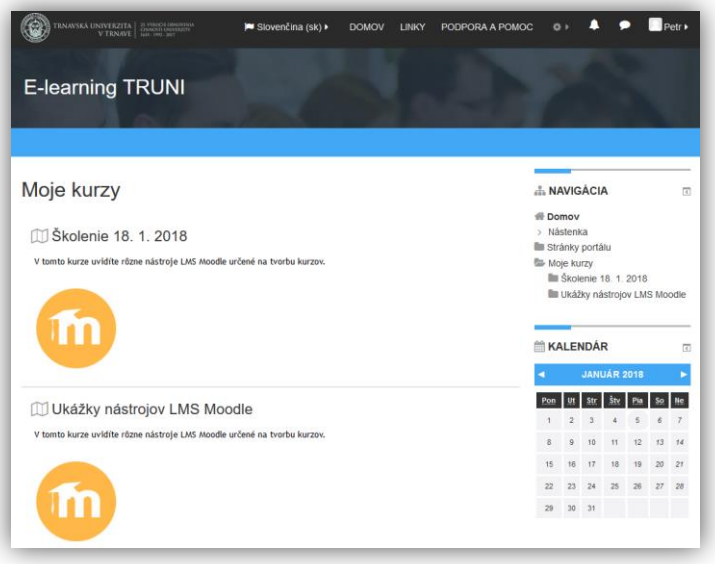

**Titulní stránka po přihlášení přes Moodle mobile:**

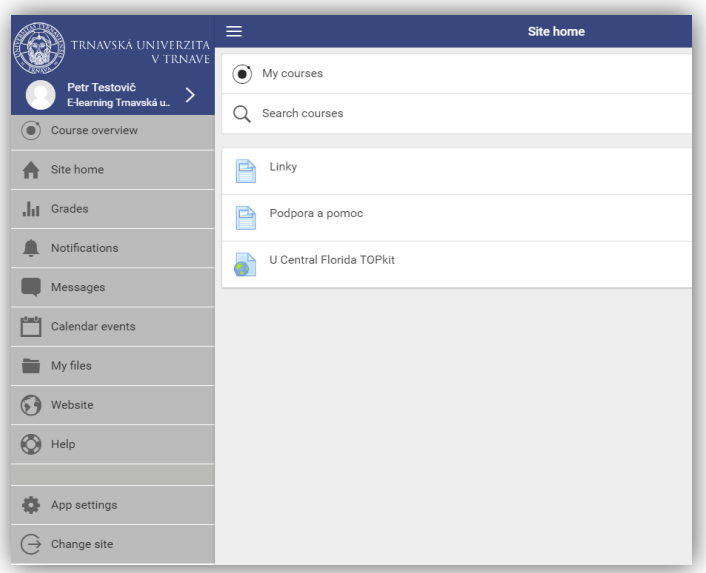

## <span id="page-3-0"></span>2. Z POHLEDU TVŮRCE KURZU A TUTORA

#### <span id="page-3-1"></span>2.1 SPRÁVA KURZŮ

Kurzy se zakládají automaticky ze systému MAIS. U takto založených kurzů není možné měnit jejich název ani umístění ve struktuře kategorií. Do těchto kurzů se také automaticky zakládají uživatelé (studenti) a lektoři (pedagogové).

Kromě kurzů MAIS je možné vytvářet tzv. "mimokurikulárne kurzy". Tyto kurzy vytvoří na žádost fakultní správci Moodle.

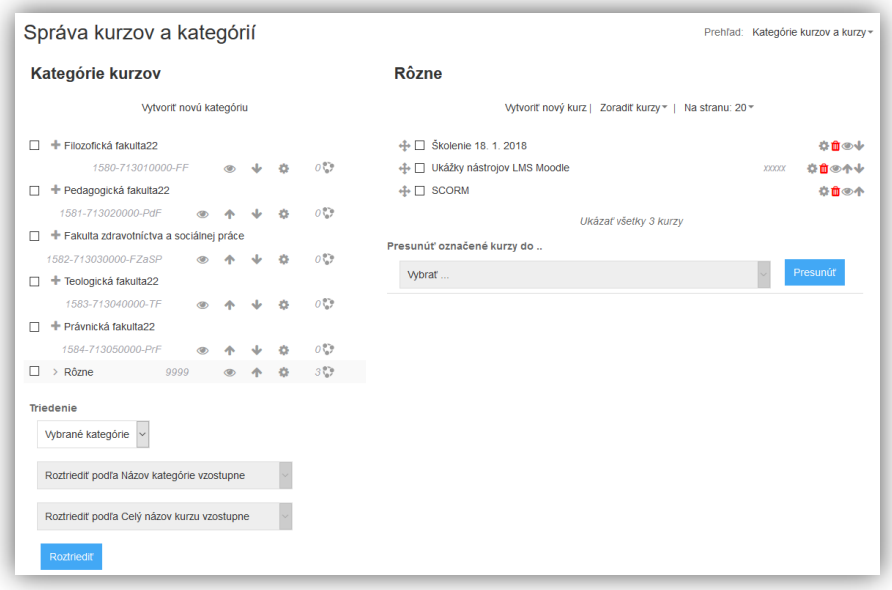

## <span id="page-3-2"></span>2.2 EDITACE KURZU

Pro editaci bloků, vkládání studijních materiálů a činností (moduly), upravení a editaci, je nutné vstoupit do kurzu a mít zapnutý režim úprav pomocí tlačítka **"Zapnúť upravovanie"** (v horním pravém rohu portálu či v nabídce "Nastavenie" -> "Zapnúť upravovanie").

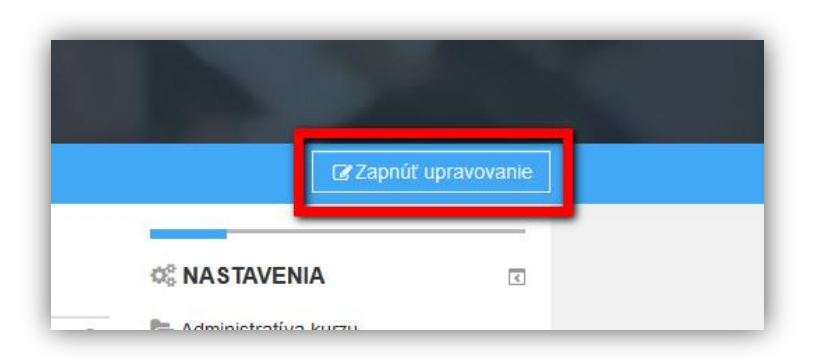

Nyní můžete přidávat činnosti, obsah kurzu, přidávat sekce kurzu (témata), postranní bloky a další doplňky. Dále také stávající činnosti editovat a nastavovat.

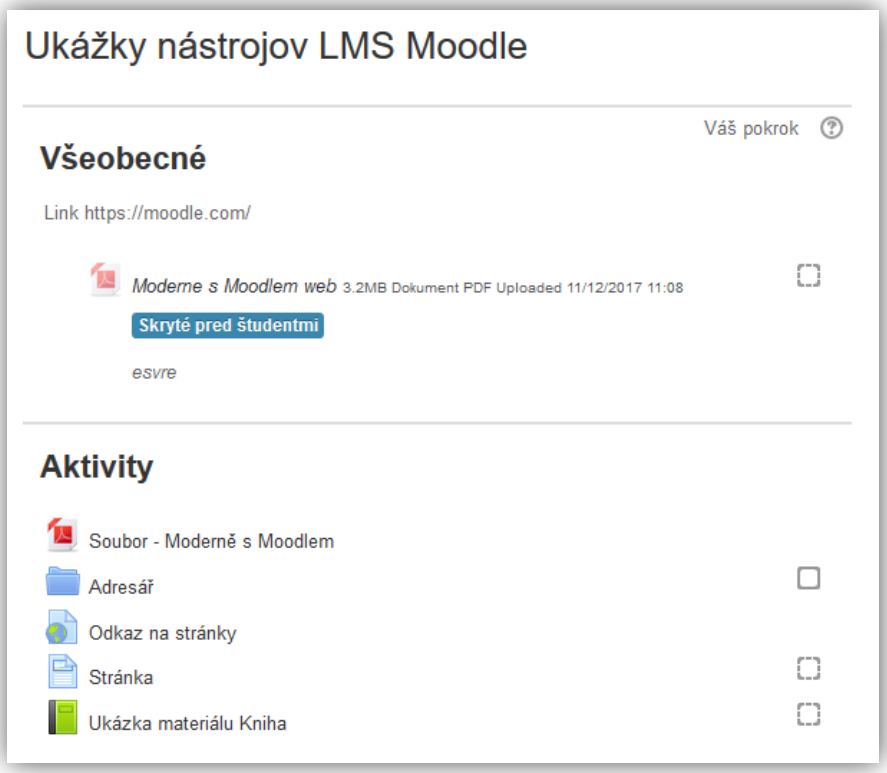

Další důležitou částí při editaci kurzu je správa uživatelů.

V bloku Správa je položka **"Používatelia"**, kde při rozkliknutí se zobrazí na první místě položka **"Zapísaní do kurzu"**, kde po otevření uvidíte seznam uživatelů MAIS. Do kurzů MAIS není možné přidávat další uživatele. U mimokurikulárních kurzů tímto způsobem můžete zapsat svoje studenty (ruční zápis).

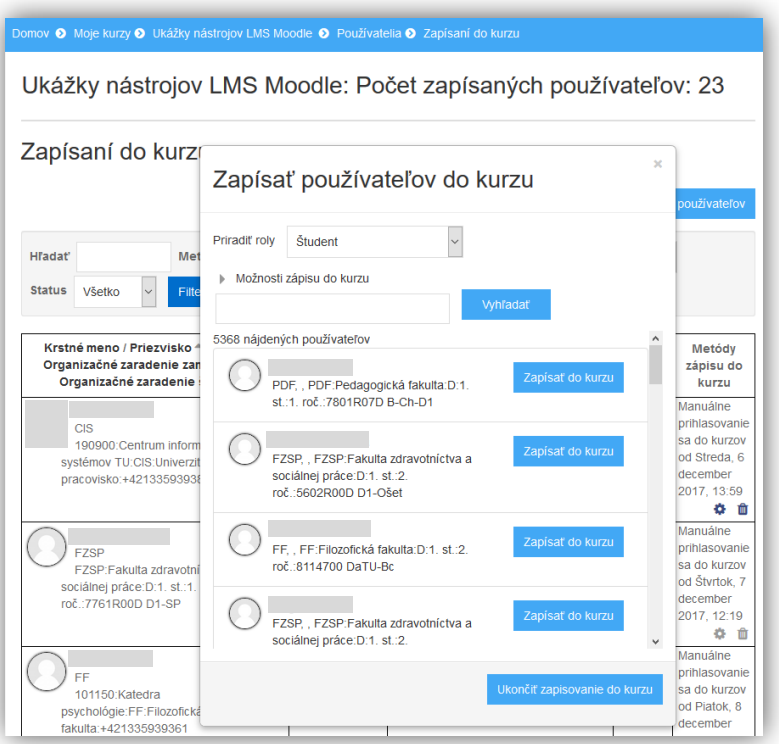

Mimokurikulární kurzy: V části "Metody zápisu", zkontrolujte, jaké jsou povolené metody zápisu (ruční zápis, zápis přes globální skupinu apod.)

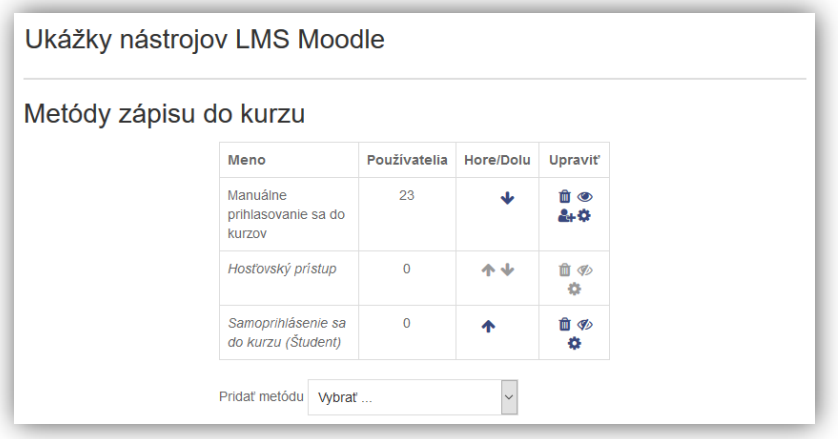

## <span id="page-5-0"></span>2.3 PŘIDÁNÍ ČINNOSTÍ

Vkládat materiály a obsah do kurzu můžete pomocí tlačítka "Pridať aktivitu alebo zdroj" (musí mít zapnutý režim úprav)**.**

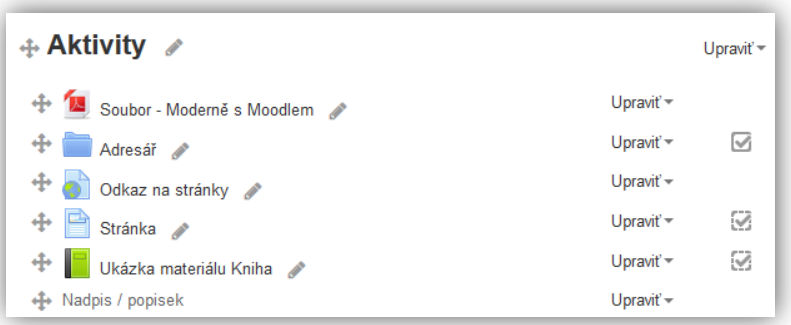

Kde následně vyberete položku, kterou chcete do kurzu přidat.

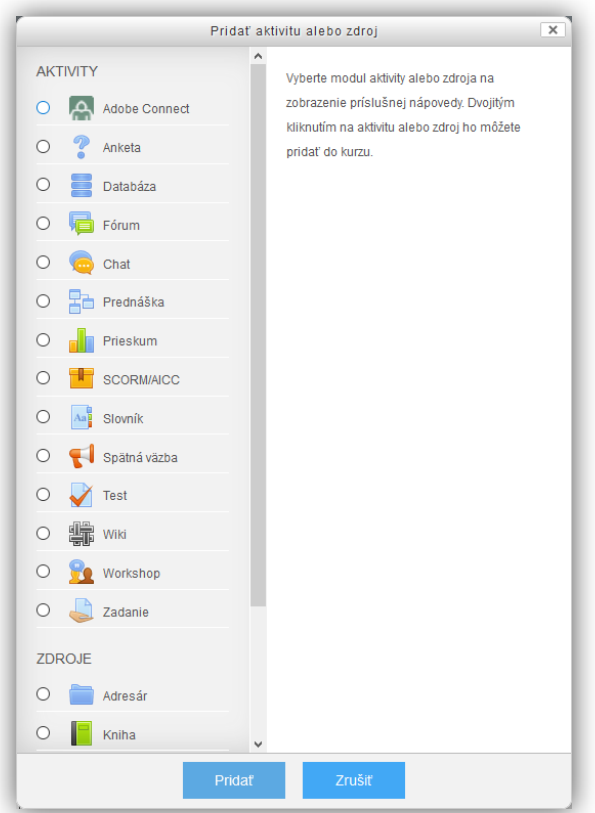

## <span id="page-6-0"></span>2.4 HTML EDITOR

S vestavěným HTML editorem se můžete v Moodle setkat na většině míst, kde je potřeba vložit text. Editor umožňuje provádět základní editační úkony v uživatelsky příjemném ("klikacím") prostředí.

Některé ikony HTML editoru se zobrazují automaticky při tvorbě textu. Pro zobrazení všech ikon je třeba kliknout na první ikonu zleva "Zobrazit více tlačítek".

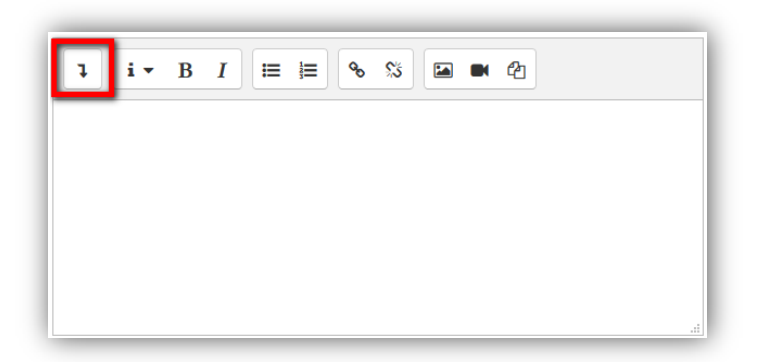

Po kliknutí na ikonu Zobrazit více tlačítek se objeví celý HTML editor s ikonami pro snadnou editaci a polem pro editaci textu. V tomto editoru můžete do textu vkládat obrázky, multimédia, odkazy, tabulky a různým způsobem formátovat text.

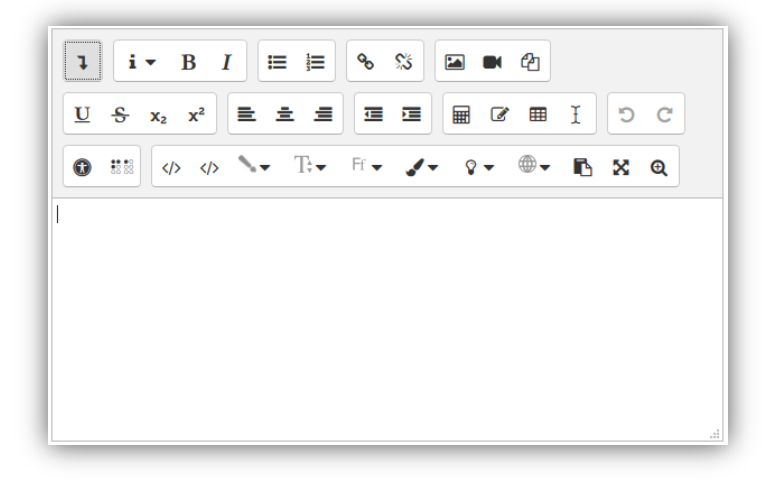

## <span id="page-7-0"></span>2.5 VKLÁDÁNÍ MÉDIÍ

Moodle umožňuje studentům i lektorům vkládat multimédia. Vložení provedete díky vestavěnému HTML editoru, který umožňuje kromě vkládání a formátování textu také vkládat obrázky, audio či video. Kromě vytváření multimediálních studijních materiálů může lektor zařadit video nebo zvukovou nahrávku také přímo do zadání Úkolu nebo Testové úlohy. Student může vypracovat multimediální Úkol či položku ve Slovníku nebo jednoduše integrovat video či audionahrávku do svého příspěvku v diskusním Fóru.

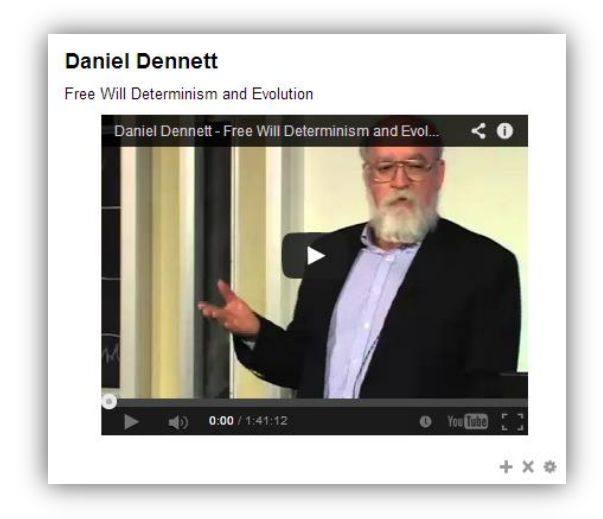

## <span id="page-8-0"></span>2.6 ZALOŽENÍ TESTU

Po přidání činnosti Test se Vám zobrazí formulář, kde je nutné uložit "Meno" (pole "Opis" je nepovinné).

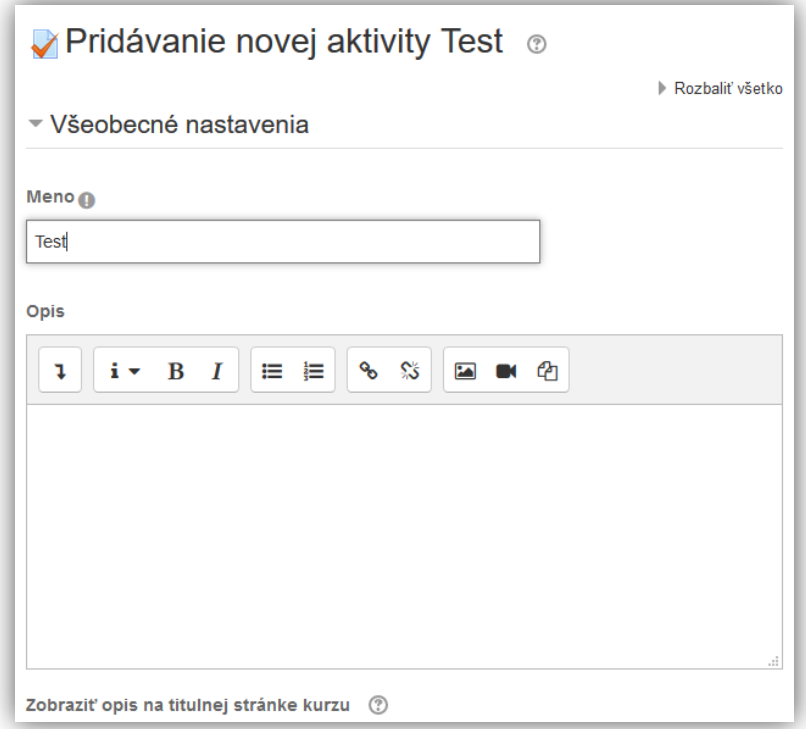

Určíte si, zda chcete, aby Váš test byl termínovaný, čili aby v určitý termín začal, a v určitý termín skončil. Pakliže bude test limitován časem, stanovte si i jeho délku ("Časovanie"). Dále nastavíte, kolik bude mít student počtů pokusů a jaká bude metoda známkování.

V části **"Usporiadanie"** nastavíte stránkování úloh a způsob průchodu testem.

V části "Správanie otázky" nastavíte, zda požadujete míchat úlohy a jak se mají úlohy chovat.

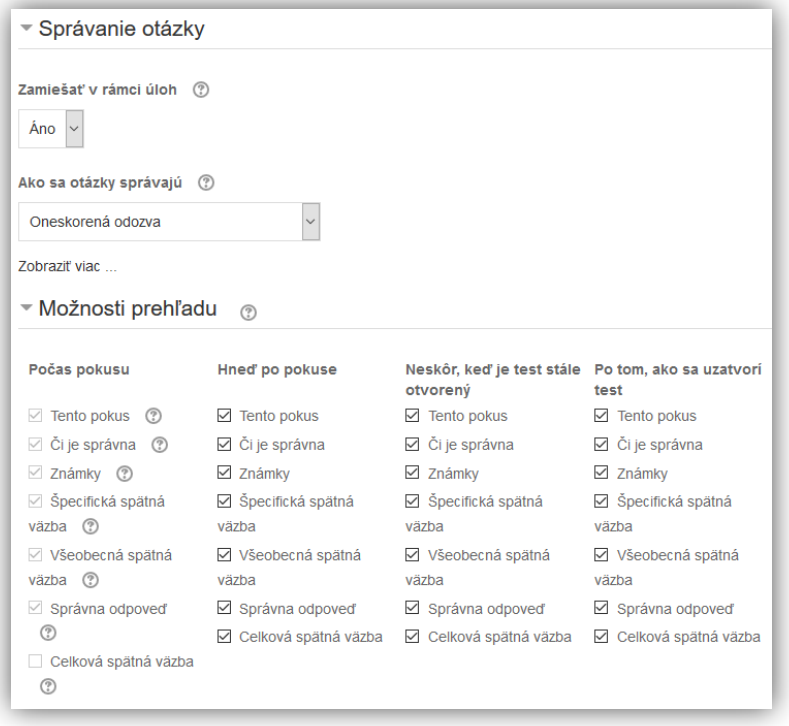

V poli "Správanie otázky" si můžete vybrat, jak se bude test chovat.:

V kolonce **"Extra obmedzenia na pokusy"** můžete testu přidělit heslo, díky kterému zaheslujete přístup do testu. Současně zde můžete nastavit i časovou prodlevu mezi první a druhým pokusem a dále pak časovou prodlevu mezi dalšími pokusy.

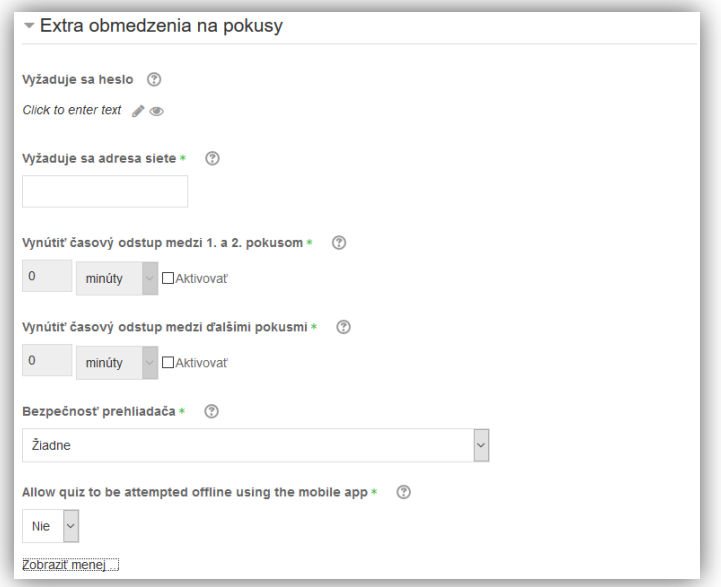

Dále můžeme nastavit v "**Celková spätná väzba"** zpětnou vazbu.

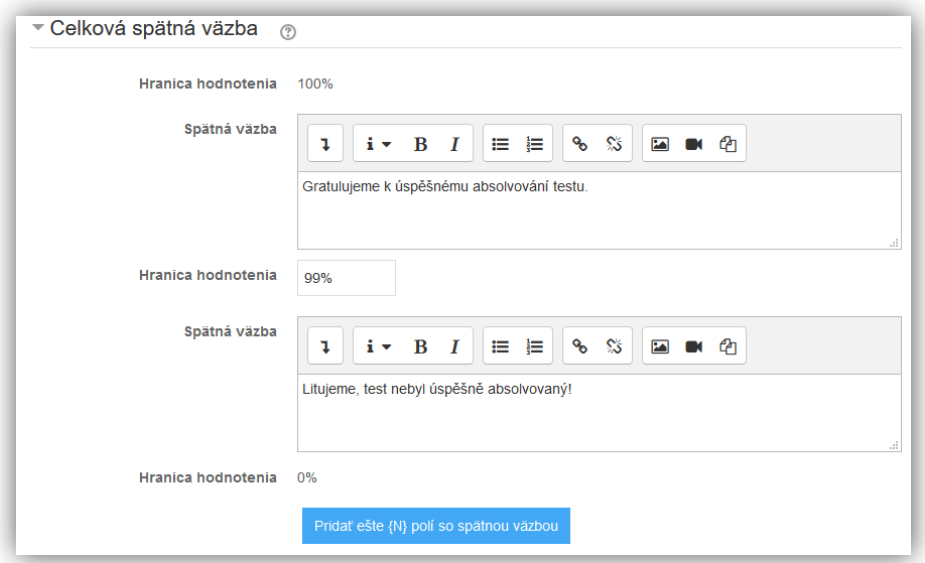

A v **Plnenie aktivít** podmínku pro splnění této činnosti.

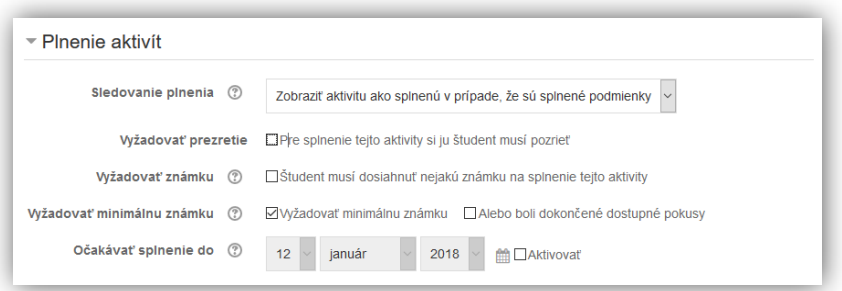

Jakmile je test založen, vstupte do něj a před odkaz Upravit test se dostanete na pozadí, kde vkládáte testové úlohy. Návody zpracování testových úloh a práci s bankou úloh najdete na našem youtube kanále <https://www.youtube.com/channel/UCIzjj8VW7gCHxFTq8E2Kn1A> (případně seznam [https://www.youtube.com/watch?v=kCylunS-WW0&list=PLX2AIlUuKFJiFskwqY312NH5Q5xq6mudM\)](https://www.youtube.com/watch?v=kCylunS-WW0&list=PLX2AIlUuKFJiFskwqY312NH5Q5xq6mudM)

#### <span id="page-11-0"></span>2.7 ZALOŽENÍ ÚKOLU

Po přidání činnosti Úkol, se Vám zobrazí formulář, kde je nutné uložit "Meno" (pole "Opis" je nepovinné).

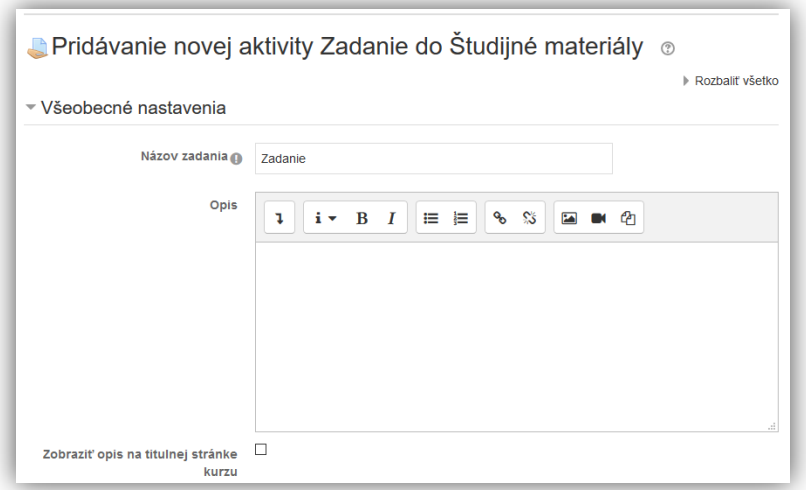

Modul Úkol umožňuje lektorovi zadat úkoly, které studenti mají vypracovat, a následně odevzdané práce hodnotit a komentovat je.

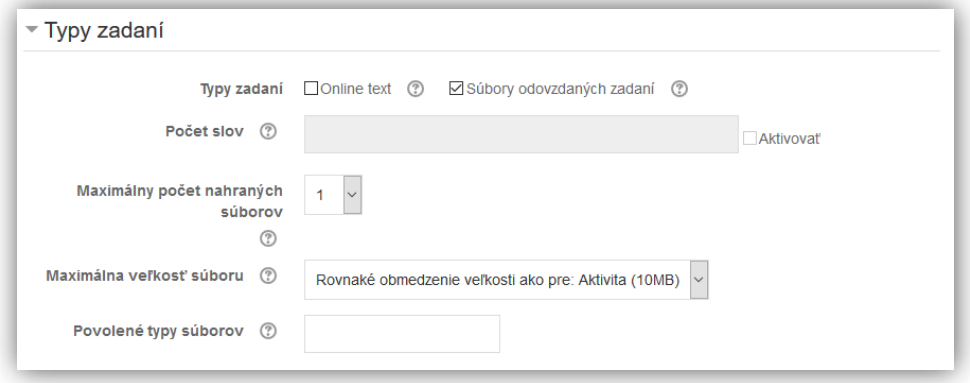

Možnost **Komentáře k odevzdání**, díky ní mohou všichni studenti přidávat k odevzdaným pracím komentáře. Ty mohou sloužit například k popisu toho,  jak jejich práce postoupila, k označení hlavního odevzdaného úkolu (při větším množství souvisejících souborů), nebo k jakékoliv jiné komunikaci studenta a hodnotící osoby.

**Typy hodnocení.**

- **Komentář učitele.** Pokud je tato volba povolena, umožní hodnotitelům připojit k odevzdaným pracím komentáře, ty se pak zobrazí v tabulkovém přehledu odevzdaných prací ve sloupci "Komentáře".
- **Klasifikační arch.** Slouží ke známkování offline. Hodnotitel si stáhne klasifikační arch, který může vyplňovat i mimo dosah internetu. Až bude mít úkoly ohodnocené, nahraje klasifikační arch zpět do systému a tabulka se známkami a komentáři se aktualizuje.

 **Soubory se zpětnou vazbou.** Povolení této volby umožní hodnotitelům připojit k odevzdaným pracím soubor se zpětnou vazbou. Ten pak může obsahovat studentův obodovaný úkol, poznámky hodnotících učitelů, popis bodovacího systému nebo namluvené komentáře v audio-podobě. Soubory se zpětnou vazbou se pak zobrazí v tabulkovém přehledu odevzdaných prací ve sloupci Soubory se zpětnou vazbou.

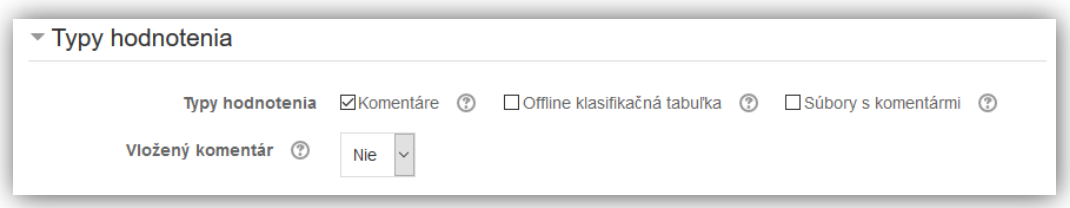

Po odevzdání už studenti nemohou své práce upravovat. Pokud by se stalo, že by student litoval svého rozhodnutí odevzdat úkol a přál by si mít ještě možnost ho upravit, musí se obrátit na vyučujícího, který má možnost úkol vrátit zpět do stavu Návrh. Podobně i učitel se může rozhodnout vrátit úkol do stavu Návrh, například pokud cítí, že je ještě třeba na řešení pracovat.

Pokud je volba "Požadovat, aby studenti klikli na tlačítko Odeslat" nastavená na "Ne", studenti mohou nahrané soubory upravovat kdykoliv. Takové nastavení má smysl například tehdy, když učitelé poskytují zpětnou vazbu k návrhům, nebo k úkolům, u nichž lze předpokládat, že budou průběžně upravovány.

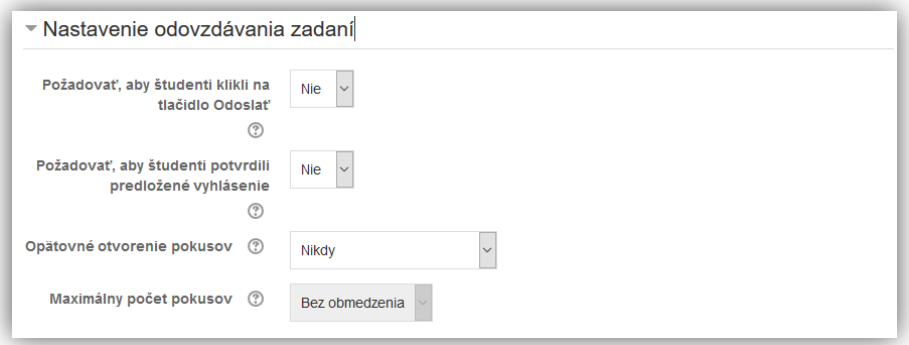

Pokud se chystáte úkoly, které jsou ve stavu Návrh, hodnotit, doporučuje se před samotným hodnocením uzamknout odevzdané práce proti změnám pomocí akce "Zamknout odevzdávání úkolů", aby nedošlo ke změně odevzdaného úkolu studentem během hodnocení nebo po něm bez vědomí učitele.

Kterýkoliv člen může za skupinu odevzdat řešení úkolu a všichni členové skupiny mohou vidět všechny provedené změny v odevzdané práci.

#### **Metoda známkování.**

- **Jednoduché přímé známkování -** vyučující zadává pouze jedinou hodnotu na škále, která byla vybrána u položky Známka.
- **Průvodce hodnocením** jedná se o metodu pokročilého hodnocení, u něhož může vyučující nastavit různá kritéria a dávat určitý počet bodů za každé kritérium.
- Rubrika - jedná se o metodu pokročilého hodnocení, u něhož může vyučující nastavit různá kritéria a vybírat dosaženou úroveň pro každé kritérium.
- **Použít postup známkování.** Je-li povoleno, musí známky, než jsou studentům zveřejněny, projít řadou stavů postupu. To dovoluje více kol známkováni a umožňuje, aby všechny známky byly studentům zveřejněny najednou.
	- o **Bez známky** hodnotitel zatím úkol nezačal hodnotit.
	- o **Známkováno** hodnotitel již úkol viděl, začal se známkováním, ale ještě neskončil.
	- o **Známkování dokončeno** hodnotitel již úkol oznámkovat, ale je možné, že bude potřeba provést ještě kontrolu nebo korekce.
	- o **Revidováno** známka by již měla být v pořádku a může ji tudíž zkontrolovat hlavní vyučující.
	- o **Připraveno ke zveřejnění** vyučující známkování schválil a je s ním spokojen. Známky však stále ještě nejsou zveřejněny.
	- o **Zveřejněno** zpětná vazba a známky jsou k dispozici studentům.

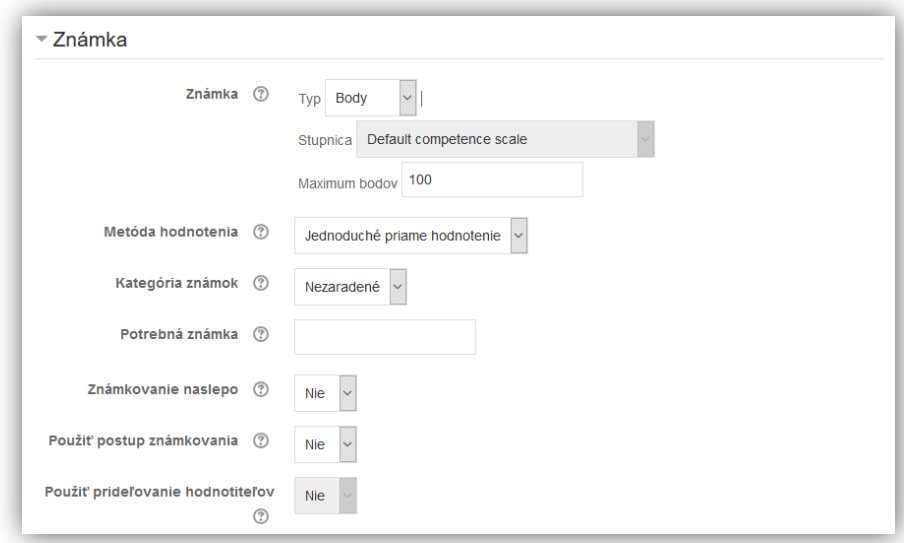

## <span id="page-13-0"></span>2.8 VÝSLEDKY TESTŮ A ÚKOLŮ

Pro zobrazení výsledků je třeba vstoupit do dané činnosti.

Pro prohlédnutí pokusů testu otevřete pokusy kliknutím na "Pokusů: ...", dle ukázkového obrázku, kde se dále zobrazí všechny pokusy testu. Jiná cesta k výsledkům je Správa – Správa testu – Výsledky.

Detailní popis reportů najdete zde [https://docs.moodle.org/33/en/Quiz\\_reports.](https://docs.moodle.org/33/en/Quiz_reports)

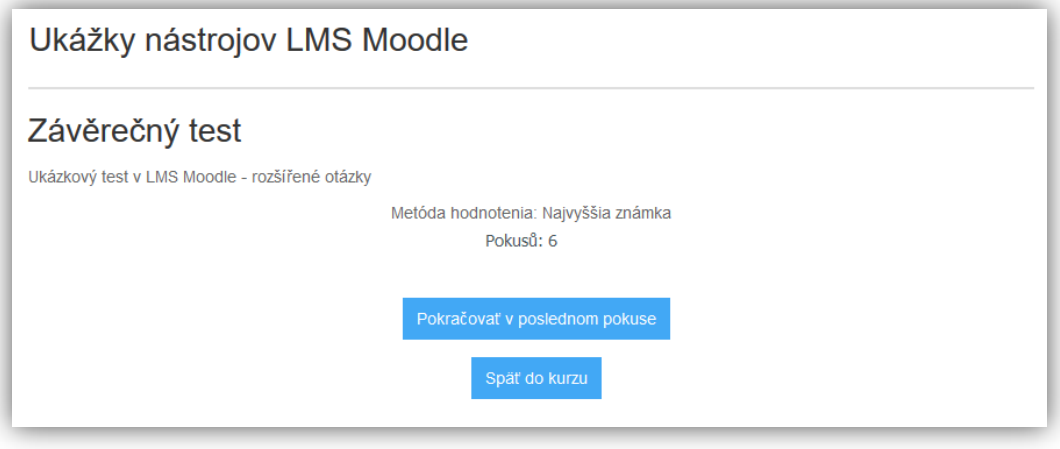

Pro prohlédnutí odevzdaných prací v modulu Úkol otevřeme "Zobraziť/hodnotiť všetky odevzdané zadania". Detailní popis vyuřití modlu úkol najdete [https://docs.moodle.org/33/en/Using\\_Assignment.](https://docs.moodle.org/33/en/Using_Assignment)

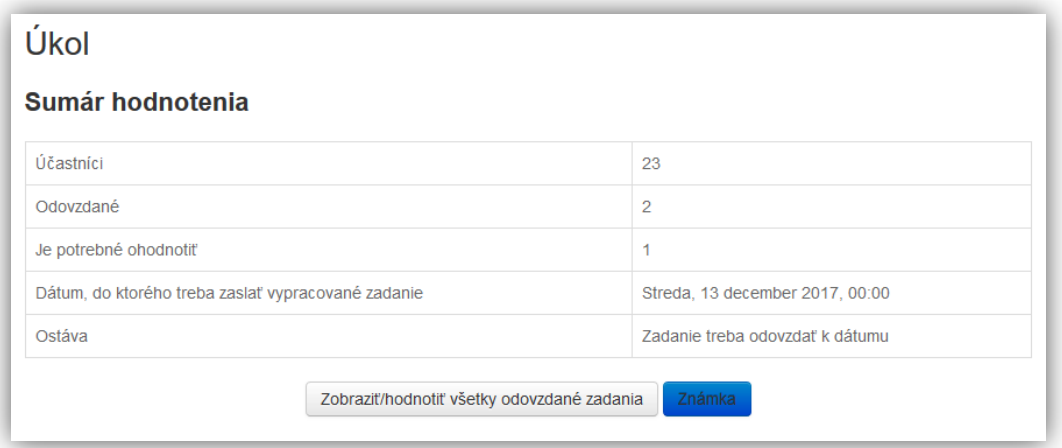

## 2.9 ZNÁMKY Z KURZU

Ve vašem kurzu a postranním bloku Navigácia najdete v sekci aktuální kurzu položku Známky. V tomto přehledu je možné sledovat všechny hodnocené činnosti u všech svých studentů.

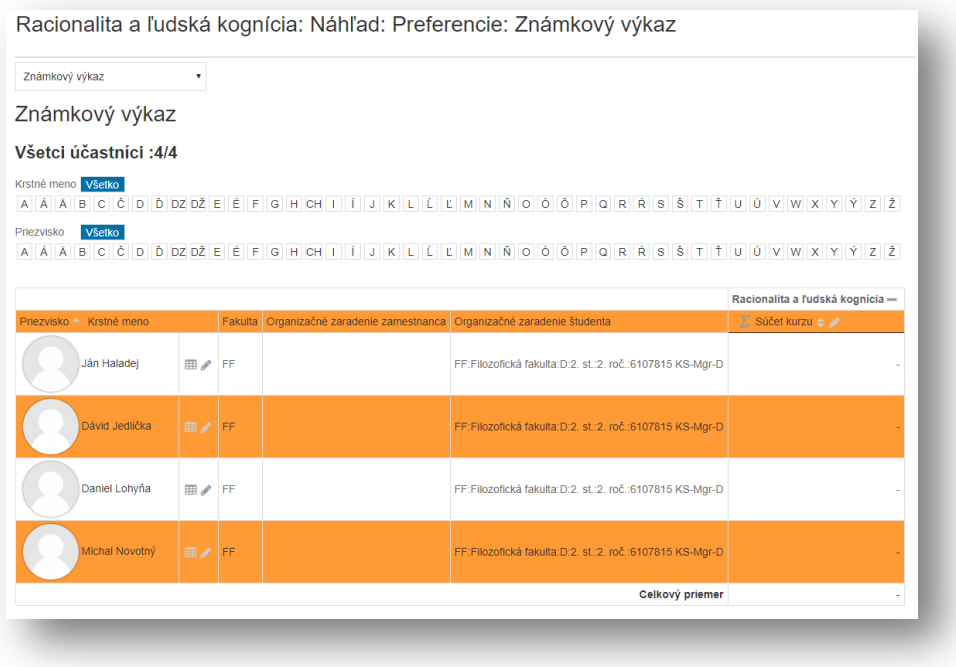

Pomocí rolovacího seznamu můžete měnit přehledy a provádět nastavení, exportovat výsledky apod.

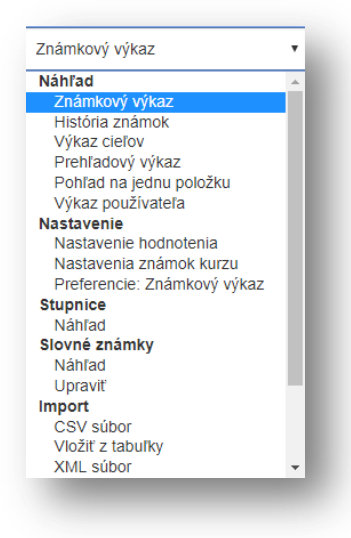

#### 2.10 DUPLIKACE KURZU Z PŘEDCHOZÍHO AR

Pokud budete potřebovat vytvořit kurz v novém AR (akademickém roce) jako kopii kurzu z předchozího AR, pak můžete využít funkci "OBNOVIT KURZ Z PREDCHOZÍHO AR ".

Jde o funkci, kterou najdete ve vašem kurzu v postranním bloku. Kliknutím na tlačítko Obnoviť získáte buď informaci, že váš kurz nemá na sebe navázaný kurz z předchozího AR. V takovém případě kontaktujte admninistrátora Moodle své fakulty.

Pokud systém najde vazbu na předchozí kurz v AR, pak dostanete na výběr a odouhlsení se vám přenese obsah "starého" kurzu do nového. Kopie kurzu se vytvoří tak, že:

- Se přenesou všechny vaše moduly, jejich nastavení, názvy jednotlivých témat z původního kurzu
- Pokud nový kurz už obsahuje jakékoli materiály a činnosti, seskupí se všechny do úvodní sekce vašeho kurzu
- Kopie kurzu se vytvoří vždy bez uživatelských dat (nepřenesou se uživatelé a jejich výsledky, protokoly, známky …)

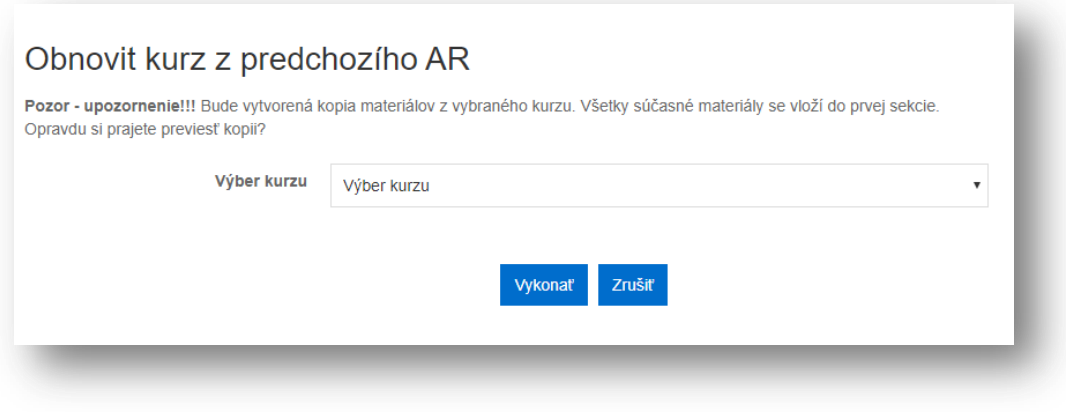

Zpracoval: PC HELP Verze 3.0 18. 1. 2018